# **Uconnect**® **Navigation Map Update**

## North America Information Guide Uconnect 8.4AN (RA4)

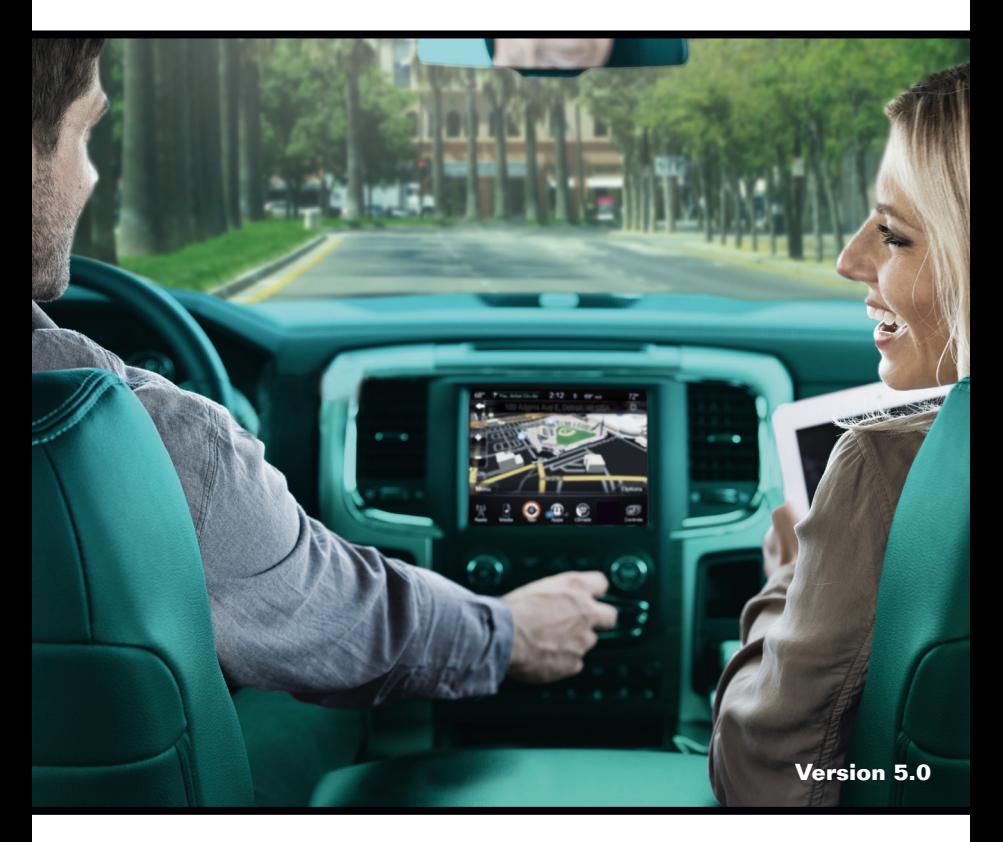

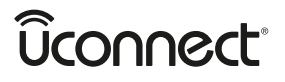

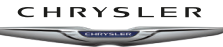

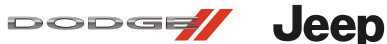

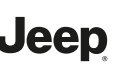

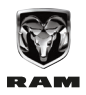

## **Uconnect® Navigation Map Update Checklist**

To complete the map update process, you will need the following:

**•** Vehicle VIN (Vehicle Identification Number)

Where to find your VIN:

- **–** Open the door on the driver's side of the car and look at the place where the door latches when it's closed (the door post/door jam).
- **–** Engraved inside the windshield on the left hand side.

**–** In the car's registration documents (in most countries).

 **Note:** When writing down the VIN number, please be careful to differentiate between numbers and letters – for example 8 and B; or 1 and l.

- **•** Software version from the radio.
- **•** Product serial number.
- **•** Requester code from the radio.
- **•** Valid email address.
- **•** 4GB USB device to perform software update (if needed).
- **•** Access to the internet.
- **•** Access to your vehicle and radio.
- **•** 35-45 minutes for SW update (if applicable) to complete, with the vehicle parked outside or in a well-ventilated area.
- **•** 45-90 minutes for map update to complete, with vehicle running and parked outside or in a well-ventilated area.

## **Uconnect® Software Update Instructions**

#### **Important:** Uconnect Software Update must be installed prior to the Navigation Map Update.

#### **• The Software Update is not included with your map update package!**

- **•** Please go to **https://www.driveuconnect.com/support/software-update.html** to ensure you have the most up-to-date software for your navigation system.
- **•** For any questions regarding how to complete the software update, please call the Uconnect Customer Care Support at **1-877-855-8400**.
- **•** A 4GB USB drive is required for the software update.

Once the update is complete, please proceed to the **Activation Code Generation Instructions** located in the next section of this booklet. This will need to be completed in order to install the Navigation Map Update.

## **Activation Code Generation Instructions**

#### **Important Note:**

- **•** You will need your vehicle's VIN, the Navigation Map Update media package, and the Navigation Map Update USB device in order to complete this section.
- **1.** After installing the Uconnect Software Update, please go to the System Information screen under the Settings Menu. Write down the Software Version.

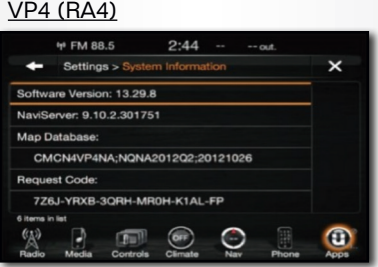

**DO NOT** use the Requester Code shown on the System Information screen.

- **2.** Locate the Navigation Map Update USB device that is included in the package. Insert the USB into the vehicle's USB port. A pop-up screen will automatically appear with the Requester Code associated with your vehicle and the Navigation Map Update USB. Write down the Request Code. Important Note: DO NOT use the Requester Codes shown on the 'System Information' screens. They will not work. Only use the Requester Code shown once you insert the Map Update USB).
- **3.** Visit **www.navigation.com/RA3RA4ACTIVATE**.
- **4.** Enter the Product Serial Number, which is printed on the back of this information guide, and your email address. Click the Submit button.

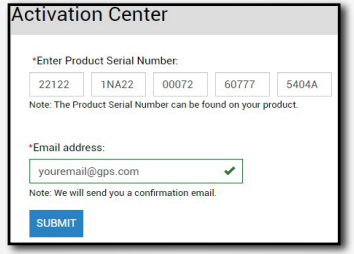

**5.** Enter your vehicle's VIN, the Requester Code as noted in step 2, and the Software Version as noted in step 1. Click the Submit button.

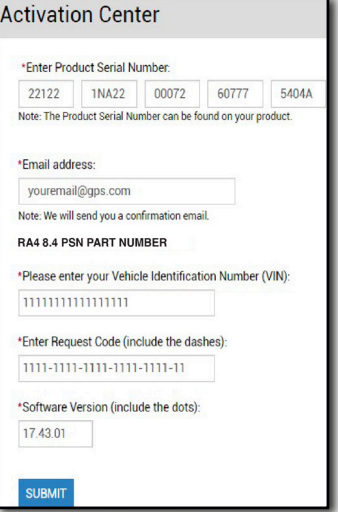

**6.** If the Software Version is at the most up-to-date software level, an Activation Code will be generated and displayed on the screen. You may write it down. It will also be sent to the email address you entered in step 4. Proceed to the **Navigation Map Update Instructions** in the next section, which will instruct you on how to install the map update in your vehicle.

If an Activation Code is not generated, the Software Version may not be up-to-date. Please visit **https://www.driveuconnect.com/support/software-update.html** as noted in the previous section.

## **Navigation Map Update Instructions**

#### **Important Notes:**

- **•** You will need the Activation Code that was provided in the confirmation email created in the previous step, along with the Navigation Map Update USB device.
- **•** The Navigation Map Update will take approximately one hour to complete. To prevent battery discharge and or interruptions to the update process, keep the engine running while parked outside or in a well-ventilated area to avoid the buildup of carbon monoxide.
- **•** The Uconnect Touchscreen, including Navigation and Park Sensors, will not be functional during this time. Do not move the vehicle during the update process.

#### **Locate the Navigation Map Update USB device that is included in the package and follow the below steps once you are in your vehicle:**

**1.** Turn ignition on (RUN mode) to turn the system on.

**Note:** Do not turn off the ignition or change the ignition state until the update is complete.

**2.** Insert the Navigation Map Update USB device into your vehicle's USB port.

- **3.** Once the Uconnect System recognizes and reads the device, you will be prompted to select **Yes** or **No** to continue.
	- **a.** If the map version on the Navigation Map Update USB device is different than your current version, select **Yes** and continue the update process.

 **Note:** The actual Navigation Map version may differ from the example shown.

 If you see a different Requester Code at this point - please ignore.

**b.** If Screen 3b appears, select **Retry** to continue the Navigation Map Update.

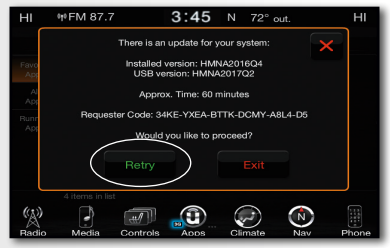

Screen 3b

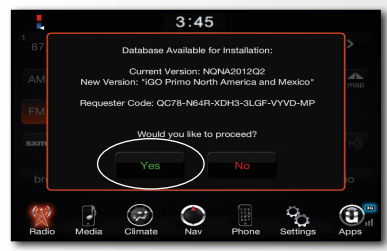

#### Screen 3a

**c.** If the map version on the Navigation Map Update USB device is the same as your current version, select **OK** and remove the USB device. No further action is required.

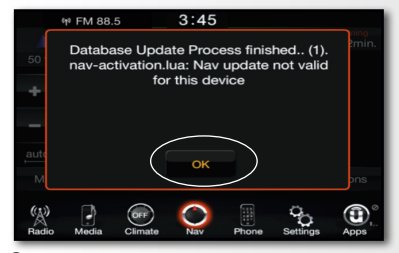

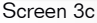

**4.** When the Activation screen appears (see Screen 4a), enter the Activation Code that was provided in the previous section. Select **OK** and wait for verification of the Activation Code. (See Screen 4b.)

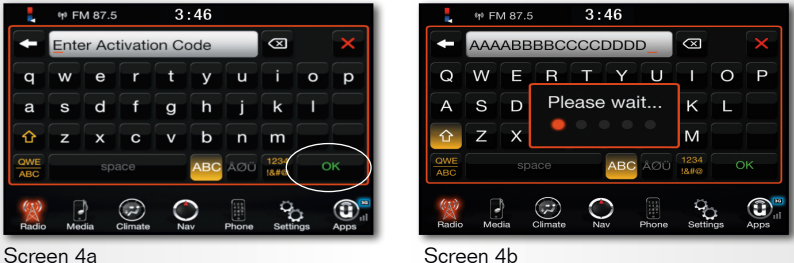

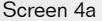

**Note:** The actual Activation Code will differ from the example shown.

The Activation Code was provided to you when you completed the previous section. It was also sent to the email address provided by you in the previous section.

Contact HERE Customer Service Center at **+1 866 462 8837** if you've misplaced the Activation Code. For verification, have your VIN available when calling.

- **5.** Once the Activation Code has been checked, a message will appear to indicate the status.
	- **a.** If the Activation Code is invalid, you will be prompted to press **OK** to re-enter the code.
- **b.** If the Activation Code is successfully matched, an acknowledgement displays on the system. Select **OK** to begin the update installation.

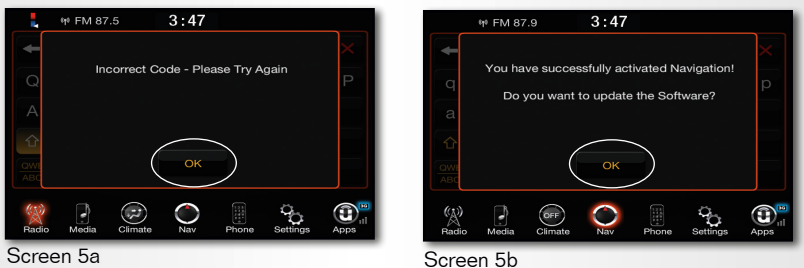

**Note:** If the Activation Code verification is unsuccessful after several attempts, contact the HERE Customer Service Center at **+1 866 462 8837**. Please have your VIN available for verification when calling.

**6.** The update may take up to 45 minutes to complete. Several different notifications will appear during this time to indicate progress. (See examples below.)

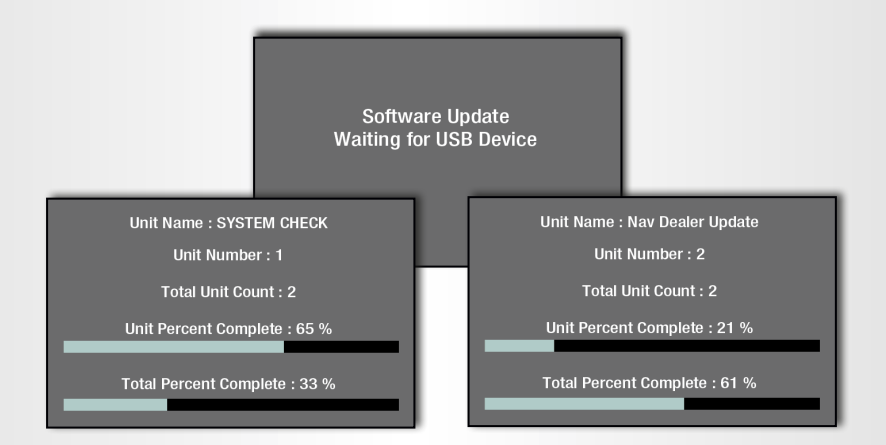

**Reminder:** Do not turn off the ignition, start the vehicle, or remove the USB device until the update process has successfully completed. **The Uconnect System may become inoperative if the update is interrupted.**

**7.** Once the update has completed, the system will reset and return to normal operations. **Do not remove the USB device yet.** This may take a few minutes.

A final message will appear and should show that the current Uconnect Navigation Database version now matches the USB Navigation Update version. If this is correct, select **Exit** on the Uconnect Touchscreen.

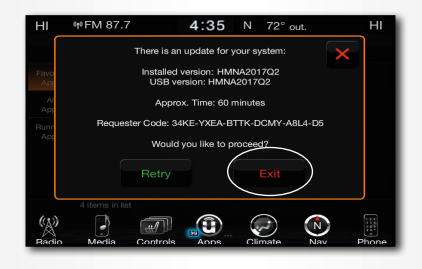

**Note:** The actual Navigation Map version may differ from the examples shown.

- **8.** Remove the Navigation Map Update USB device and turn the ignition to **OFF**. Remove the key, and then OPEN and CLOSE the driver's door. Do not press the brake pedal or reopen any doors. **Wait for 60 seconds.**
- **9.** Turn the ignition back **ON** and then **OFF** once more. Remove the key, and then OPEN and CLOSE the driver's door. Do not press the brake pedal or reopen any doors. **Wait for 60 seconds.**

This will ensure that the Map Update has successfully completed and that all functionalities in the Uconnect System are updated accordingly.

## **Getting Help**

For technical questions and problems regarding your newly purchased map update product, please contact your local dealership, or call HERE Customer Service Center at **+1 866 462 8837**.

## **Lista de verificación de actualización del mapa de navegación de Uconnect**®

Para completar el proceso de actualización del mapa, necesitará lo siguiente:

- **•** Número de identificación del vehículo (vehicle identification number VIN) Dónde puede encontrar su VIN:
	- **–** Abra la puerta del lado del conductor del vehículo y observe el lugar donde la puerta traba al cerrarse (jamba/cierre de la puerta).
	- **–** Grabado en el extremo izquierdo interior del parabrisas.
	- **–** En los documentos de matriculación del automóvil (en la mayoría de los países).

 **Nota:** Al escribir el VIN, ponga atención para distinguir entre números y letras; por ejemplo, 8 y B, o 1 y l.

- **•** Versión de software de la radio.
- **•** Número de serie del producto.
- **•** Código de solicitud de la radio.
- **•** Dirección de correo electrónico válida.
- **•** El dispositivo USB de 4 GB para realizar la actualización de software (si es necesario).
- **•** Acceso a Internet.
- **•** Acceso a su vehículo y a la radio.
- **•** La actualización del software demora entre 35 y 45 minutos en completarse (si corresponde), con el vehículo estacionado al aire libre o en un área bien ventilada.
- **•** La actualización del mapa demora entre 45 y 90 minutos en completarse, con el vehículo en marcha y estacionado al aire libre o en un área bien ventilada.

## **Instrucciones de actualización del software Uconnect®**

#### **Importante:** Se debe instalar la actualización del software Uconnect antes de actualizar el mapa de navegación.

- **• ¡La actualización del software no está incluida en su paquete de actualización del mapa!**
	- **\* Clientes de los EEUU:** Usted recibirá una Actualización de Software transmitido por el aire.
	- **\*** Se requiere una unidad USB de 4 GB para realizar la actualización del software.
- **•** Visite **https://www.driveuconnect.com/support/software-update.html** para asegurarse de que tiene el software más actualizado para su sistema de navegación.
- **•** Para cualquier pregunta sobre cómo completar la actualización de software, por favor llame al Soporte de atención al cliente Uconnect al **1-877-855-8400**.

Una vez completada la actualización, por favor proceda con las **instrucciones para la generación del código de activación** ubicadas en la siguiente sección de este folleto. Estas necesitan completarse a fin de instalar la actualización del mapa de navegación.

#### **Nota importante:**

- **•** Necesitará el número de identificación de su vehículo (VIN), el medio con el paquete de actualización del mapa de navegación y la actualización del mapa de navegación de dispositivo USB a fin de completar esta sección.
- **1.** Después de instalar la actualización del software Uconnect, por favor vaya a la pantalla de Información del sistema (System Information) en el menú Ajustes (Settings). Escriba la versión de software.

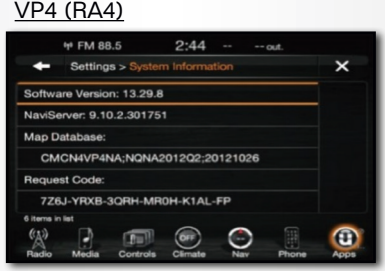

- **2.** Localice la actualización del mapa de navegación de dispositivo USB incluida en el paquete. Inserte el dispositivo USB en el puerto USB del vehículo. Automáticamente aparecerá una ventana emergente con la Solicitud de código asociada con su vehículo y el USB con la actualización del mapa de navegación. Escriba el código de solicitud. Aviso importante: NO use los Códigos de solicitante que se muestran en las pantallas de 'Información del sistema'. Estos no funcionarán. Use únicamente el Código de solicitante que se muestra después de insertar el USB con la actualización de mapas.
- **3.** Visite **www.navigation.com/RA3RA4ACTIVATE**.
- **4.** Escriba el número de serie del producto impreso en la parte posterior de esta guía de información, y su dirección de correo electrónico. Haga clic en el botón Enviar.

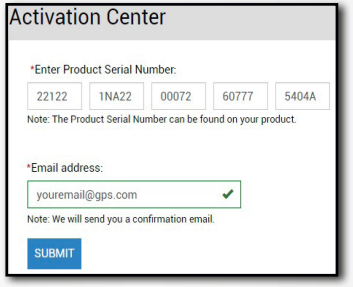

**5.** Escriba el número de identificación de su vehículo (VIN), el código de solicitud como software como en el paso 1. Haga clic en el botón Enviar.

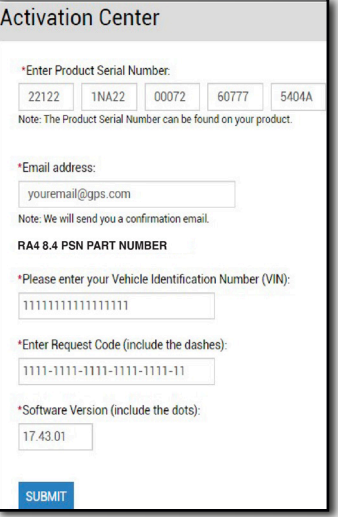

**6.** Si la versión del software está en el nivel más actualizado, se generará un código de activación y se mostrará en la pantalla. Es prudente escribirlo. También se enviará a la dirección de correo electrónico que escribió en el paso 4. Vaya a las **Instrucciones para la actualización del mapa de navegación** en la siguiente sección que le ayudará a instalar la actualización de los mapas en su vehículo. Si no se generó un Código de activación, es posible que la versión del software no esté actualizada. Por favor visite **https://www.driveuconnect.com/support/**

**software-update.html** según se menciona en la sección anterior.

## **Instrucciones de actualización del mapa de navegación**

#### **Notas Importante:**

- **•** Necesitará el código de activación que se proporcionó con el correo electrónico de confirmación creado en el paso anterior junto con la Actualización del mapa de navegación de dispositivo USB.
- **•** La actualización del mapa de navegación de dispositivo USB demorará aproximadamente una hora para completarse. Para evitar que la batería se descargue o cualquier interrupción en el proceso de actualización, mantenga el motor en marcha mientras está estacionado en el exterior o en un área bien ventilada para evitar la acumulación de monóxido de carbono.
- **•** La pantalla táctil Uconnect, incluyendo los sensores de navegación y estacionamiento, no funcionarán durante este lapso. No mueva el vehículo durante el proceso de actualización.

#### **Localice la actualización del mapa de navegación de dispositivo USB que se incluye en el paquete y siga estos abajo pasos cuando esté en su vehculo:**

**1.** Gire el interruptor (modo RUN) para encender el sistema.

**Nota:** No apague el interruptor ni cambie el estado de la ignición hasta que se termine la actualización.

**2.** Inserte la USB de actualización del mapa de navegación en el puerto USB de su vehículo.

- **3.** Cuando el sistema Uconnect reconozca y lea el dispositivo, se pedirá que seleccione **Sí** o **No** para continuar.
	- **a.** Si la versión del mapa en el dispositivo USB es diferente a su versión actual, seleccione **Yes** (Sí) y continúe el proceso de actualización.

 **Nota:** La versión actual del mapa de navegación puede diferir del ejemplo mostrado.

**b.** Si aparece la Pantalla 3b, seleccione **Retry** (Reintentar) para continuar la actualización del mapa de navegación.

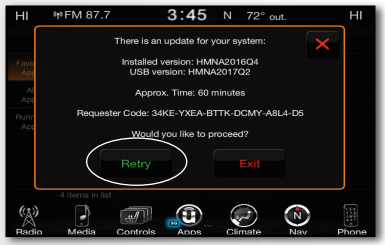

Pantalla 3b Pantalla 3c

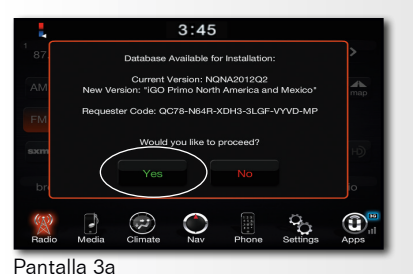

**c.** Si la versión del mapa en el dispositivo USB es igual que su versión actual, seleccione **OK** y quite el dispositivo USB. No se requiere ninguna otra acción.

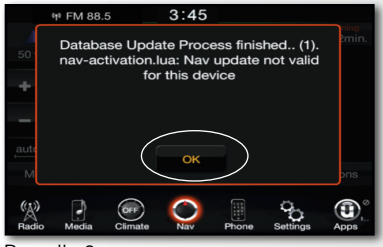

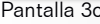

**4.** Cuando aparezca la pantalla de Activación (vea Pantalla 4a), escriba el Código de activación proporcionado en la sección anterior. Seleccione **OK** y espere la verificación del código de activación. (Vea Pantalla 4b.)

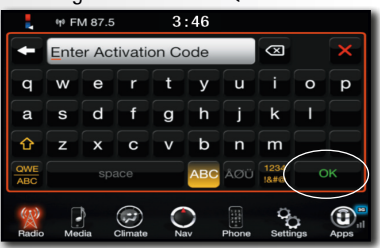

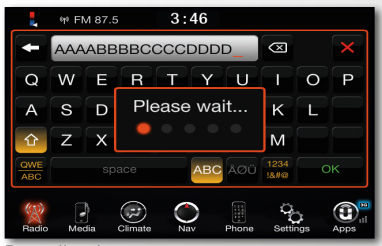

Pantalla 4a Pantalla 4b

**Nota:** El código de activación actual puede diferir del ejemplo mostrado.

El código de activación se le proporcionó al completar la sección anterior. También se le envió a la dirección de correo electrónico que proporcionó en la sección anterior.

Contacte HERE al Centro de servicio de cliente al **+1 866 462 8837** si perdió el código de activación. Por motivos de verificación, tenga su número de identificación de su vehículo (VIN) a mano al llamar.

- **5.** Una vez comprobado el código de activación, aparecerá un mensaje indicando el estado.
	- **a.** Si el código de activación es inválido, se pedirá que presione **OK** para volver a ingresar el código.
- **b.** Si el código de activación es correcto, se muestra una confirmación en el sistema. Seleccione **OK** para iniciar la instalación de la actualización.

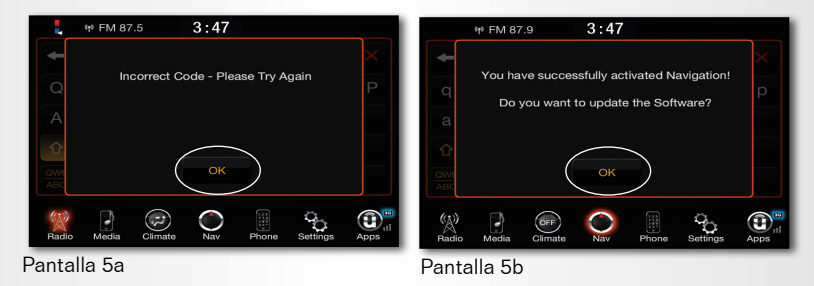

**Nota:** Si falla la verificación del código de activación después de varios intentos, contacte HERE al Centro de servicio de cliente al **+1 866 462 8837**. Por motivos de verificación, tenga su número de identificación de su vehículo (VIN) a mano al llamar.

**6.** La actualización puede durar hasta 45 minutos. Aparecerán varias notificaciones durante este tiempo para indicar el progreso. (Vea ejemplos abajo).

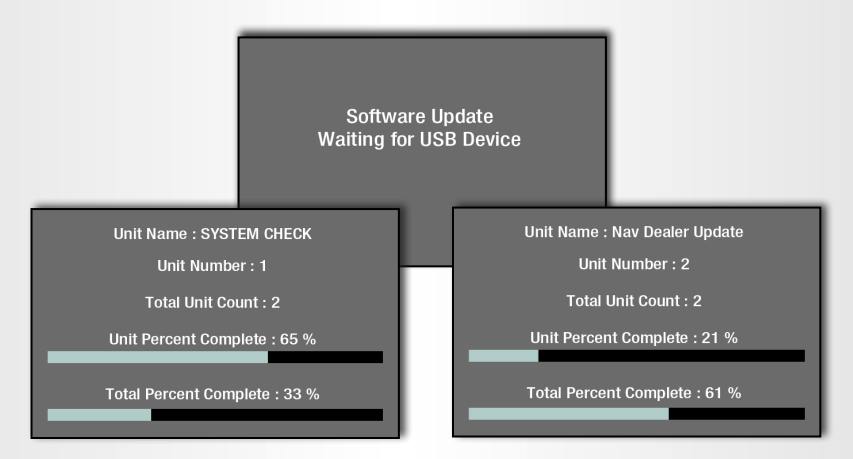

**Recordatorio:** No apague el interruptor, arranque el vehículo o retire la USB hasta que el proceso de actualización termine exitosamente. **El sistema Uconnect puede dejar de operar si se interrumpe la actualización.**

**7.** Cuando termine la actualización el sistema se reiniciará y volverá a la operación normal. **No quite el dispositivo USB todavía.** Esto puede tomar algunos minutos.

Aparecerá un mensaje final y debe mostrar que la versión actual de la base de datos de navegación de Uconnect es igual a la versión de la actualización de navegación de la USB. Si es correcto, seleccione **Exit** (Salida) en la pantalla táctil Uconnect.

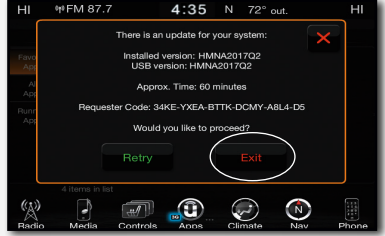

**Nota:** La versión actual del mapa de navegación puede diferir de los ejemplos mostrados.

- **8.** Retire la actualización del mapa de navegación de dispositivo USB y gire el interruptor a **APAGADO**. Retire la llave; ABRA y CIERRE la puerta del conductor. No presione el pedal de freno ni abra ninguna puerta. **Espere 60 segundos.**
- **9.** Gire nuevamente el interruptor a **ENCENDIDO** y luego **APAGADO**. Retire la llave; luego ABRA y CIERRE la puerta del conductor. No presione el pedal de freno ni abra ninguna puerta. **Espere 60 segundos.**

Esto asegurará que la actualización del mapa se haya realizado con éxito y que todas las funciones del sistema Uconnect están actualizadas como corresponde.

## **Para obtener ayuda**

Para preguntas técnicas y problemas acerca del producto de actualización de mapa recientemente adquirido, contacte a su distribuidor local o llame HERE al Centro de servicio al cliente al **+1 866 462 8837**.

### **Liste de contrôle de la mise à jour de la carte de navigation Uconnect**<sup>®</sup>

Pour exécuter la procédure de mise à jour de la carte, vous aurez besoin de ce qui suit :

- **•** NIV du véhicule (numéro d'identification du véhicule) Où se trouve votre NIV :
	- **–** Ouvrez la portière de la voiture, côté conducteur. Il se trouve dans le montant de la portière vers les charnières (encadrement de portière).
	- **–** Gravé à l'intérieur du pare-brise sur le côté gauche.
	- **–** Sur les documents d'immatriculation de la voiture (dans la plupart des pays).

 **Remarque :** lorsque vous inscrivez le NIV, veuillez prendre soin de bien différencier es chiffres des lettres (par exemple, 8 et B; ou 1 et l).

- **•** Version du logiciel de la radio.
- **•** Numéro de série du produit.
- **•** Demander le code de la radio.
- **•** Adresse courriel valide.
- **•** Dispositif USB à 4 Go pour actualiser le logiciel (si nécessaire).
- **•** Accès à Internet.
- **•** Accès à votre voiture et à votre radio.
- **•** 35 à 45 minutes pour exécuter la mise à jour du logiciel (le cas échéant) avec le véhicule stationné à l'extérieur ou dans un endroit bien aéré.
- **•** 45 à 90 minutes pour exécuter la mise à jour de la carte avec le véhicule démarré et stationné à l'extérieur ou dans un endroit bien aéré.

## **Directives de mise à jour du logiciel Uconnect**<sup>®</sup>

#### **Important:** La mise à jour du logiciel Uconnect doit être installée avant la mise à jour de la carte de navigation.

- **• La mise à jour logicielle n'est pas incluse dans votre trousse de mise à jour de la carte!**
	- **\* Clients américains:** vous recevrez une mise à jour logicielle aéroportée.
	- **\*** Un lecteur USB de 4 Go est requis pour effectuer le mise à jour logicielle.
- **•** Visitez **https://www.driveuconnect.com/support/software-update.html** pour vous assurer que vous disposez du logiciel le plus à jour pour votre système de navigation.
- **•** Pour toute question sur l'exécution de la mise à jour logicielle, veuillez appeler d'assistance à la clientèle Uconnect au **1-877-855-8400**.

Une fois la mise à jour terminée, passez aux **Directives de création d'une clé d'activation** qui se trouvent dans la prochaine section de cette brochure. Vous devrez les suivre pour installer la mise à jour de la carte de navigation.

#### **Remarque importante :**

- **•** Vous aurez besoin du numéro d'identification de véhicule (VIN) de votre véhicule, de la trousse média de mise à jour de la carte de navigation et la dispositif USB de la mise à jour de la carte de navigation pour réaliser cette étape.
- **1.** Quand vous aurez installé la mise à jour logicielle Uconnect, allez dans l'écran Information sur le système (System Information) du menu Réglages (Settings). Notez la version du logiciel.

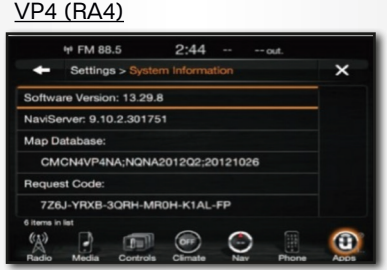

- **2.** Repérez la clé USB de mise à jour de la carte de navigation incluse dans la trousse. Insérez la clé USB dans le port USB de votre véhicule. Un écran s'affichera automatiquement et contiendra le code de demande associé à votre véhicule et à la clé USB de mise à jour de la carte de navigation. Notez le code de demande. Remarque importante : N'UTILISEZ pas les Codes de demandeur affichés sur les écrans « Informations système ». Ils ne fonctionneront pas. N'utilisez que le Code de demandeur affiché une fois que vous avez inséré la clé USB de mise à jour de la carte.
- **3.** Visitez **www.navigation.com/RA3RA4ACTIVATE**.
- **4.** Saisissez le numéro de série du produit imprimé au dos de ce guide d'information, et votre adresse de courriel. Cliquez sur le bouton Soumettre.

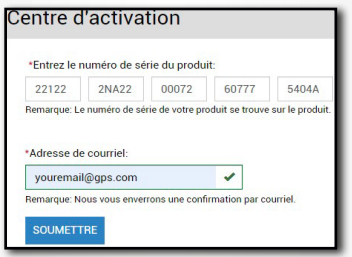

**5.** Entrez le numéro d'identification de véhicule (VIN), le code de demande noté à l'étape 2, et la version du logiciel notée à l'étape 1. Cliquez sur le bouton Soumettre.

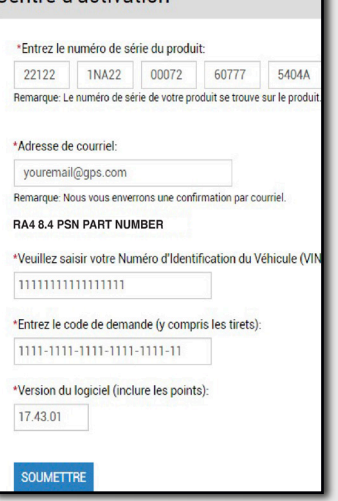

Centre d'activation

**6.** Si la version du logiciel est la plus récente, un code d'activation sera créé et affiché à l'écran. Vous pouvez le prendre en note. Il sera aussi envoyé à l'adresse de courriel entrée à l'étape 4. Passez aux **Directives de mise à jour de la carte de navigation** à la prochaine section. On vous y indiquera comment installer la mise à jour de carte dans votre véhicule.

Si une clé d'activation n'est pas créée, la version du logiciel n'est peut-être pas à jour. Veuillez visiter **https://www.driveuconnect.com/support/software-update.html** comme indiqué à la section précédente.

## **Directives de mise à jour de la carte de navigation**

#### **Remarques importantes :**

- **•** Vous aurez besoin de la clé d'activation fournie dans le courriel de confirmation créé à l'étape précédente et la dispositif USB de la mise à jour de carte de navigation.
- **•** La dispositif USB de mise à jour de la carte de navigation prendra environ une heure. Pour éviter une décharge de la batterie ou des interruptions au processus de mise à jour, laissez le moteur en marche pendant que le véhicule est garé dehors ou dans un endroit bien aéré pour empêcher l'accumulation de monoxyde de carbone.
- **•** L'écran tactile Uconnect, y compris la navigation et l'aide au stationnement, ne fonctionnera pas pendant ce temps. Ne déplacez pas le véhicule pendant le processus de mise à jour.

#### **Repérez la clé USB de mise à jour de la carte de navigation incluse dans la trousse, puis suivez les étapes ci-dessous une fois dans votre véhicule :**

**1.** Tournez le contact à en position de marche (mode RUN) pour activer le système.

**Remarque :** Ne coupez pas le contact et ne changez pas l'état du contact tant que la mise à jour n'est pas terminée.

**2.** Insérez la clé USB de mise à jour de la carte de navigation dans le port USB de votre véhicule.

- **3.** Dès que le système Uconnect reconnaîtra et lira l'appareil, vous serez invité à sélectionner **Oui** ou **Non** pour poursuivre.
	- **a.** Si la version de la carte sur la clé USB est différente de votre version actuelle, sélectionnez **Yes** (Oui) et poursuivez le processus de mise à jour.

 **Remarque :** La version de la carte de navigation peut différer de l'exemple illustré.

**b.** Si l'écran 3b apparaît, sélectionnez **Retry** (Réessayer) pour continuer la mise à jour de la carte de navigation.

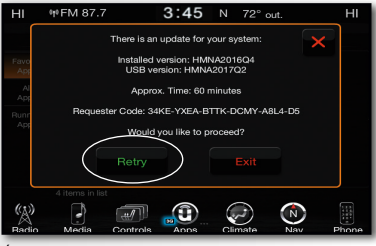

Écran 3b Écran 3c

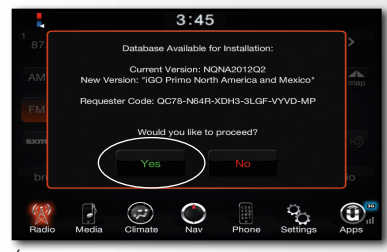

Écran 3a

**c.** Si la version de la carte sur la clé USB est la même que votre version actuelle, sélectionnez **OK** et retirez la clé USB. Aucune autre action n'est nécessaire.

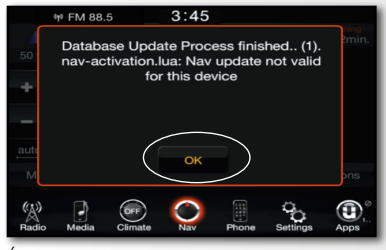

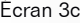

**4.** Lorsque l'écran d'activation s'affiche (voir Écran 4a), saisissez la clé d'activation fournie à la section précédente. Sélectionnez **OK** et attendez la vérification de la clé d'activation. (Voir Écran 4b.)

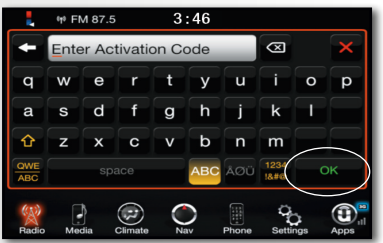

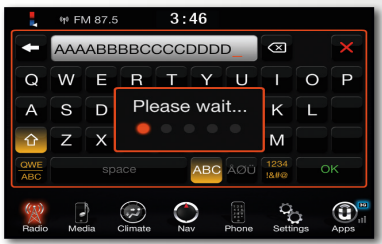

Écran 4a Écran 4b

**Remarque :** Le code d'activation peut différer de l'exemple illustré.

La clé d'activation vous a été fournie à la fin de la réalisation de la section précédente. Elle se trouve aussi dans un courriel envoyé à l'adresse de courriel fournie à la section précédente.

Si vous avez égaré le code d'activation, communiquez avec le centre de sevice à la clientèle de HERE au **1 866 462-8837**. À des fins de vérification, ayez votre numéro d'identification de véhicule (VIN) à portée de main pendant l'appel.

- **5.** Dès la vérification du code d'activation terminée, un message de confirmation affichera le statut.
	- **a.** Si le code d'activation est invalide, vous serez invité à appuyer sur **OK** pour saisir le code de nouveau.

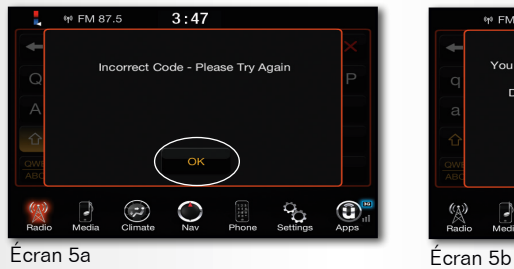

**b.** Si le code d'activation est valide, une confirmation s'affiche sur le système. Sélectionnez **OK** pour lancer l'installation de la mise à jour.

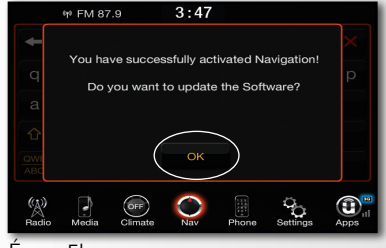

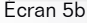

**Remarque :** Si la vérification du code d'activation échoue après plusieurs tentatives, communiquez avec centre de service à la clientèle de HERE au **1 866 462-8837**. Veuillez avoir votre numéro d'identification de véhicule (VIN) à portée de main pendant l'appel.

**6.** La mise à jour peut prendre jusqu'à 45 minutes à s'exécuter. Plusieurs notifications différentes s'afficheront durant ce temps pour indiquer la progression. (Voir les exemples ci-dessous.)

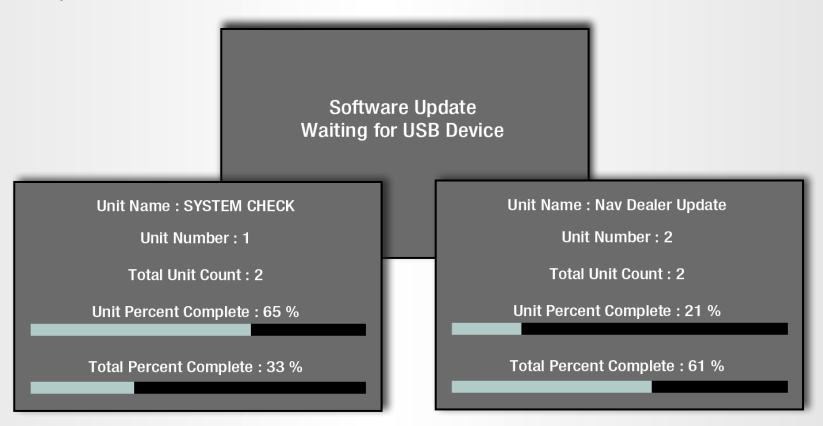

**Rappel :** Ne coupez pas le contact, ne démarrez pas le véhicule ni ne retirez la clé USB avant la fin du processus de mise à jour réussi. **Le système Uconnect risque de devenir inopérationnel si la mise à jour est interrompue.**

**7.** Une fois la mise à jour terminée, le système se réinitialisera et reprendra son fonctionnement normal. **Ne retirez pas encore la clé USB.** Ceci peut prendre quelques minutes.

Un message final s'affichera pour confirmer que la version de la base de données de navigation Uconnect actuelle correspond maintenant à celle de la clé USB. Le cas échéant, sélectionnez **Exit** (Sortie) sur l'écran tactile Uconnect.

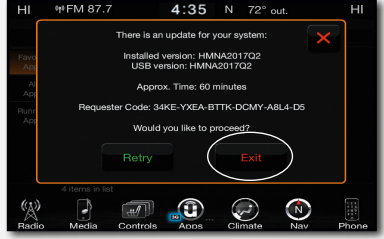

**Remarque :** La version de la carte de navigation peut différer des exemples illustrés.

- **8.** Retirez la clé USB de mise à jour de la carte de navigation et tournez le contact en position **D'ARRÊT**. Retirez la clé, puis OUVREZ et FERMEZ la porte du conducteur. N'appuyez pas sur la pédale du frein et n'ouvrez pas les portes de nouveau. **Attendez 60 secondes.**
- **9.** Tournez de nouveau le contact en position de **MARCHE**, puis en position **D'ARRÊT**. Retirez la clé, puis OUVREZ et FERMEZ la porte du conducteur. N'appuyez pas sur la pédale du frein et n'ouvrez pas les portes de nouveau. **Attendez 60 secondes.**

Ceci assurera que la mise à jour de la carte a réussi et que toutes les fonctionnalités du système Uconnect sont réinitialisées en conséquence.

## **Obtenir de l'aide**

Pour toute question ou tout problème technique concernant votre nouvelle mise à jour de carte, veuillez communiquer avec votre concessionnaire ou avec le centre de service à la clientèle de HERE au **1 866 462-8837**.

### **Map Coverage**

United States (USA) Including Alaska, Hawaii, Puerto Rico, the U.S. Virgin Islands.

The Bahamas (BHS)

Cayman Islands (CYM)

Canada (CAN)

Mexico (MEX)

### **Compatibility**

Chrysler: 200 (MY15–17) 300 (MY15–16) All New Pacifica (MY2017) Jeep: Cherokee (MY14–18) Grand Cherokee (MY14–17) Dodge: Challenger (MY15–16) Charger (MY15-16) Durango (MY14–17) Viper SRT (MY13–17)

Ram: 1500 (MY13–17) 2500/3500 (MY13–17) 4500/5500 (MY13–17) 3500 Chassis Cab (MY13–17)

Use of this product is subject to the End User License Agreement located on https://legal.here.com/terms/end-user-license-agreement If you do not agree to the End User License Agreement, do not use this product and contact your reseller, the HERE Customer Service Center or visit https://here.navigation.com/ for information about returns and refunds. © HERE. All rights reserved.

© 2022 FCA US LLC. All Rights Reserved. Chrysler, Dodge, Jeep, Ram, Mopar and SRT are registered trademarks of FCA US LLC.

## **Customer Service Center**

1-866-462-8837 (HERE Customer Service Center) 1-877-855-8400 (Uconnect® Customer Care Support) www.navigation.com

**Product Serial Number**

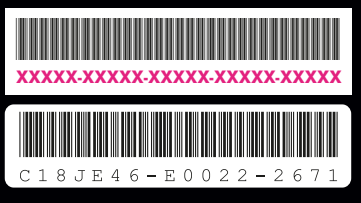

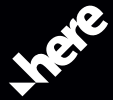

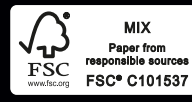